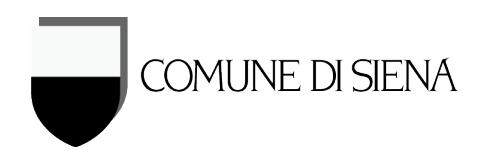

## **Guida per la richiesta e la visione di Accesso agli Atti on-line**

(versione 3 – 08/10/2020)

Con la Determina Dirigenziale n° 2135 del 23/10/2019 viene stabilito che, a far data dal 18/11/2019, il sistema unico di invio delle richieste di Accesso agli Atti relative alle pratiche edilizie (e quindi la relativa accettazione), debba avvenire solo attraverso la specifica piattaforma informatizzata (front-office) messa a disposizione degli utenti.

*Se non si è in possesso del numero esatto della/delle pratiche edilizie delle quali si intende richiedere l'accesso agli atti, è prima necessario effettuare una ricerca specifica accedendo all'apposita pagina del S.I.T. al seguente indirizzo: [https://siena.ldpgis.it/pratiche\\_edilizie/pub/index.php?viewer=ajax](https://siena.ldpgis.it/pratiche_edilizie/pub/index.php?viewer=ajax)*

*In questa pagina è possibile a chiunque e liberamente di ricercare e consultare (attraverso vari criteri), qualunque pratica presentata a questo Comune dal 1951 ad oggi, compresa la visualizzazione di un set minimo di informazioni (quelle del "cartello di cantiere").*

*Una funzionalità molto interessante risulta infatti essere quella per cui, una volta individuato uno specifico edificio, è possibile visualizzare tutte le pratiche (ad oggi georiferite) che nel tempo sono state presentate su quell'immobile. Al fine di migliorare il servizio, qual'ora fossero riscontrati errori o inesattezze sul posizionamento delle pratiche (ad esempio, nel tempo, i numeri civici di una strada possono essere "scorsi") o mancasse del tutto la georeferenzazione, si prega di contattare gli uffici per correggere o implementare i dati.*

*L'individuazione sulla mappa del luogo/edificio in cui si svolgerà l'attività edilizia, può essere effettuata con varie modalità, quali l'utilizzo degli strumenti di gestione della mappa stessa (posti in alto a sinistra) o più semplicemente utilizzando la ricerca proposta in alto a destra e che consente il posizionamento attraverso la località, l'indirizzo e numero civico o gli estremi catastali.*

Una volta in possesso di tutti i dati necessari all'indicazione delle pratiche delle quali si intende richiedere visione, si deve accedere al seguente indirizzo (Home comune di siena > servizi online > pratiche Edilizie online > Inviare/gestire la pratica on-line):

[http://serversu.comune.siena.it/frontoffice/HomeSuap.asp?g\\_IstatComuni=I726&g\\_Software=CE](http://serversu.comune.siena.it/frontoffice/HomeSuap.asp?g_IstatComuni=I726&g_Software=CE)

La prima volta che vi si accede, l'avente titolo (proprietario, tecnico incaricato, progettista, intermediario, ecc.), deve **effettuare la registrazione** utilizzando l'apposito link "Registrazione" presente sotto la voce "Servizi principali". La registrazione al Comune di Siena è unica e consente l'accreditamento anche per tutte le pagine web dell'Amministrazione dove viene richiesta l'identificazione (pagamenti on line, iscrizione asilo, ecc.).

Una volta registrati, da quel momento è possibile accedere ai "Servizi On Line" fornendo le proprie credenziali ed **effettuando il login:** questo permette di entrare nell'ambiente riservato (lo stesso delle Pratiche Edilizie) nel quale sarà poi visibile e gestire le varie fasi della richiesta.

(Si ricorda che in qualunque momento è possibile cambiare la password fornita dal sistema con una a piacere, accedendo alla specifica pagina.)

La scrivania virtuale che viene proposta, presenta 5 sezioni tra le quali è sempre possibile spostarsi cliccando sulla scritta posta in alto a sinistra.

La prima funzione che viene messa a disposizione, è la presentazione di una nuova pratica edilizia selezionando la scritta "**Nuova domanda**".

La procedura per l'inoltro è composta da una successione di pagine che, attraverso un processo guidato, conducono fino alla produzione della richiesta di Accesso agli Atti e del suo invio al Comune: dopo pochi secondi dalla trasmissione infatti, si ottiene una ricevuta di ritorno contenente i dati essenziali della richiesta, compreso il numero con cui è stata registrata e a cui si deve fare riferimento per l'individuazione della stessa.

Di tutte le pagine presenti, verranno rese disponibili in automatico solo quelle necessarie al completamento del tipo di procedura che viene scelta, snellendo così il processo di invio.

*Si suggerisce, almeno le prime volte, di leggere le indicazioni sempre presenti in alto nelle varie pagine che aiutano la compilazione delle stesse, fornedo indicazioni utili e specifiche.*

Per proseguire nei vari passaggi e dopo aver compilato/allegato quanto richiesto dal sistema in base alle scelte fatte, è necessario "cliccare" sulla scritta "**Vai avanti"** posta in basso a destra della pagina.

Dopo aver letto ed accettato le consuete condizioni di utilizzo dei dati personali da parte dell'Amministrazione comunale ai soli fini istituzionali (privacy), nel passaggio successivo, è necessario cliccare sulla cartellina "Accesso agli atti" e successivamente sulla sottocartella omonima.

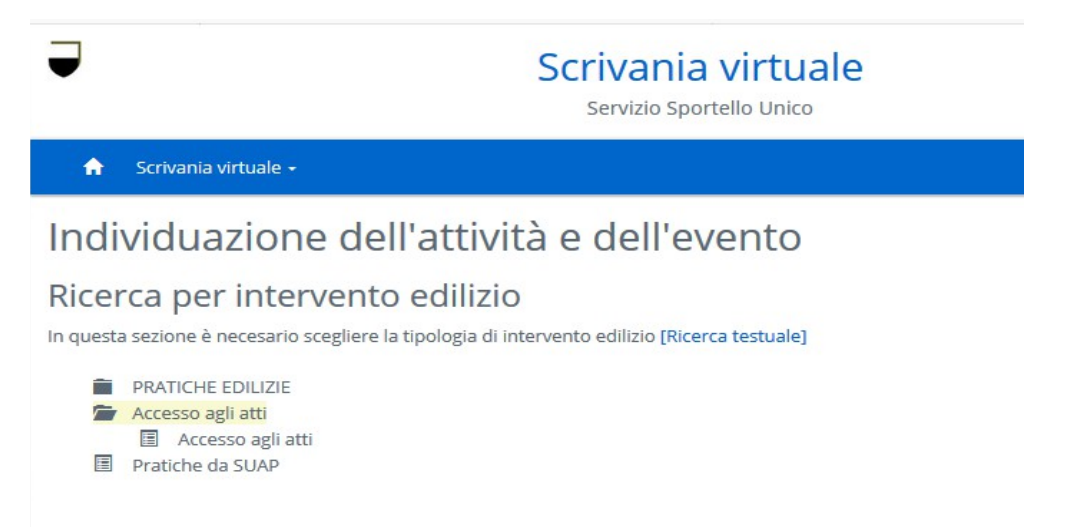

Nella pagina successiva è sufficiente confemare la scelta cliccando su "Vai avanti" per accedere alla pagina di inserimento delle anagrafiche con i relativi dati, con campi obbligatori e altri facoltativi.

La persona che ha effettuato l'accesso, assume SEMPRE il ruolo di "**RICHIEDENTE**", ruolo che è necessario comunque confermare nel campo "In qualità di" in quanto è un campo obbligatorio per poi proseguire nella procedura cliccando sul bottone "Vai avanti".

Se invece l'accesso viene effettuato per conto di terzi, è necessario aggiungere altre anagrafiche con la qualifica di "**Titolare del diritto di accesso**" per indicare il nominativo dell'avente titolo.

I rapporti tra il "RICHIEDENTE" e il "Titolare del diritto di accesso" sono successivamente definiti all'interno della procedura a pagina 6.

I dati legati all'anagrafica dovranno essere il più possibile completi e non dovranno essere ripetuti per le successive pratiche in quanto memorizzati nel sistema.

Una volta terminato l'inserimento delle anagrafiche, nella successiva pagina dovrà essere indicato un indirizzo email che consentirà il dialogo con gli uffici e si ricorda ai professionisti l'obbligo di indicare un indirizzo di Posta Elettronica Certificata (PEC).

Nella pagina successiva è necessario cliccare sulla scritta "Accesso agli atti" per poter compilare il modulo di richiesta:

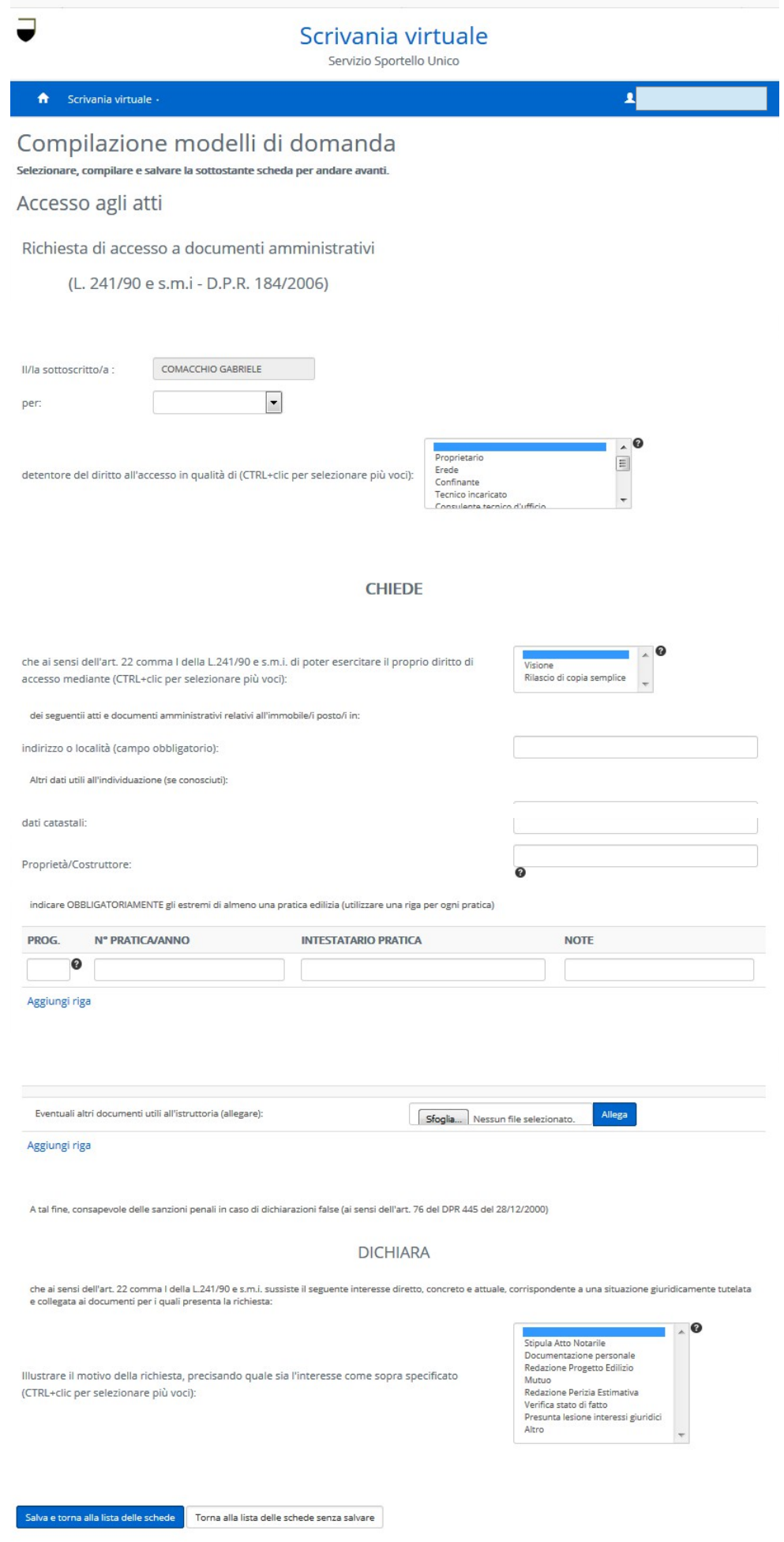

- Il primo campo è compilato in automatico con il nome del richiedente (chi ha effettuato il login) ed è immodificabile
- il secondo campo definisce il rapporto tra gli eventuali soggetti coinvolti: se per se stesso o per conto di terzi: in questo secondo caso è necessario allegare la delega dell'avente titolo(e i documenti di identità del richiente e dell'avente titolo)
- Successivamente, deve essere indicato il tipolo in base al quale si riconosce il diritto di accesso agli atti
- la successiva opzione indica se si richiede la semplice visione e/o il rilascio di copie cartacee. Questo in attesa della completa digitalizzazione dell'archivio cartaceo, quando non sarà più necessario effettuare copie fisiche dei documenti
- Occorre poi indicare l'ubicazione esatta dell'immobile o della località (i cui indirizzi sono reperibili e certificati nelle pagine del SIT del Comune di Siena, anche alla pagina web di cui sopra)
- Viene richiesto di indicare eventualmente anche altri dati dei quali si può essere a conoscenza: si ricorda che più dati si forniscono più è possibile per l'ufficio individuare e ricostruire gli eventuali collegamenti tra pratiche edilizie
- Si passa quindi ad elencare nello specifico le pratiche richieste, indicando un numero progressivo, il numero di pratica (numero/anno), il richiedente della pratica ed eventuali note
- Se sono più pratiche, basta cliccare su "Aggiungi riga" e ripetere quanto sopra
- L'ultima dichiarazione indica la motivazione della richiesta e ne giustifica l'accoglimento
- Cliccare su "Salva e torna alla lista delle schede" per salvare i dati e proseguire cliccando su "Vai avanti" di pagina 6

A questo punto il sistema genera un documento contenente tutti i dati immessi e l'elenco degli allegati inseriti che è quindi necessario verificare attentamente prima del successivo invio all'Amministrazione (anche eventualmente scaricandolo o stampandolo).

**E' sempre possibile tornare indietro** alle precedenti pagine per eliminare, modificare o aggiungere dati o sostituire/integrare allegati, ovvero tutto quello che è stato prima definito cliccando sui numeri posti in basso della pagina (NON utilizzare la freccia posta in alto a sinistra dei browser).

Fino all'invio definitivo infatti, la pratica resta a disposizione dell'utente per un tempo indefinito (nella sezione "**Domande in sospeso**") e potrà quindi essere cancellata, o ripresa e integrata o modificata fino alla trasmissione definitiva al protocollo, operazione questa che rende immodificabile (se non successivamente e con altre modalità) i dati e gli allegati contenuti, similmente all'invio con il cartaceo.

Solo quando si è certi dei contenuti, è possibile inviate la richiesta: nel giro di qualche secondo, verrà inviato dal sistema una ricevuta contenente il protocollo, il numero di richiesta, il Responsabile del procedimento ed altri dati.

Da questo momento, la pratica è disponibile nella sezione "**Le mie pratiche**".

Se queste fossero numerose, la si può ritrovare mediante una ricerca specifica (numero/anno) o generica (tasto "cerca" posto in basso della pagina). "Cliccando" su "seleziona" si accede ai dati e ai documenti contenuti nella pratica (potendo quindi verificare in qualunque momento cosa è stato inviato) e sopratutto lo "stato" della stessa nella sezione "Movimenti".

Qui infatti, vengono visualizzate in automatico le varie attività pubblicabili di iter procedurale che l'ufficio ha svolto, quali la verifica documentale, ecc.

Nella sezione "**Scadenzario**", è possibile "dialogare direttamente" con l'ufficio effettuando integrazioni o altre comunicazioni oppure trasmettere quanto richiesto dall'ufficio su specifica richiesta.

Una volta che l'Ufficio ha espletato le verifiche e ha reperito il materiale, saranno possibili tre tipi di accesso:

- se la documentazione è ancora completamente cartacea, verrà dato un appuntamento in sede per prenderne visione ed ffettuare le eventuali copie
- se la documentazione è completamente digitale, verrà consentito l'accesso alla pratica online per un numero definito di giorni, nei quali sarà quindi possibile visionare e scaricare tutta la documentazione presente nella pratica
- se parte della documentazione richiesta è cartacea e parte digitale (esempio tipico sono le pratiche antecedenti la presentazione online dal 01/03/2017 e quelle successive): in questo caso verranno utilizzati tutti e due i sistemi sopra descritti

Ovviamente tutte le funzionalità sopra descritte non saranno più disponibili dopo la "Chiusura definitiva" della pratica stessa.

In caso di avvenuta autorizzazione ad effettuare l'Accesso agli Atti per via telematica, occorre accedere alle Pratiche Edilizie on-line con le consuete modalità di accreditamento.

Tra le opzioni della propria scrivania virtuale, si trova anche la sezione "Accesso agli Atti", nella quale sono rese disponibili le pratiche informatizzate con i relativi documenti.

Una volta aperta la sezione, vi si trovano le pratiche messe a disposizione (e lo saranno solo per un determinato periodo di tempo): clicando sulla scritta "Seleziona" presente in corrispondenza di ogni singola pratica, è possibile

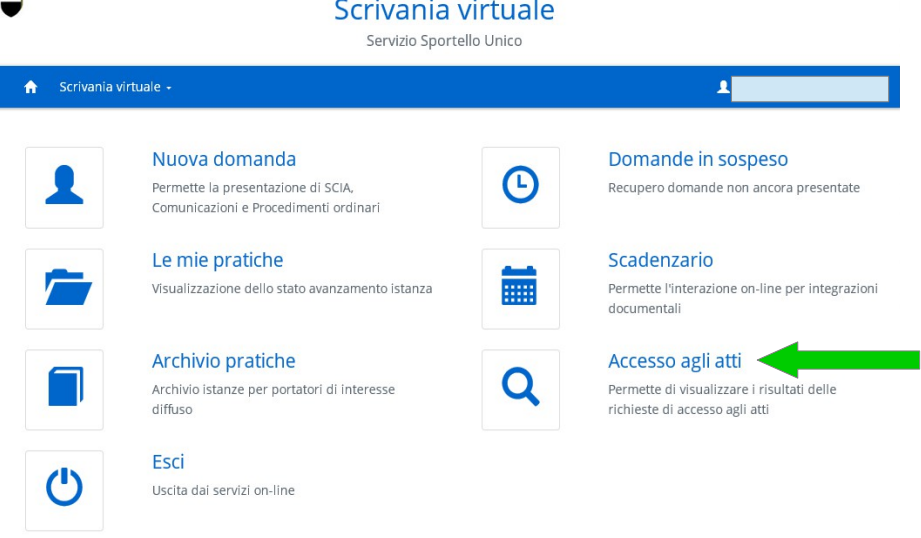

accedervi visualizzando dati e documenti.

 $\overline{\phantom{0}}$ 

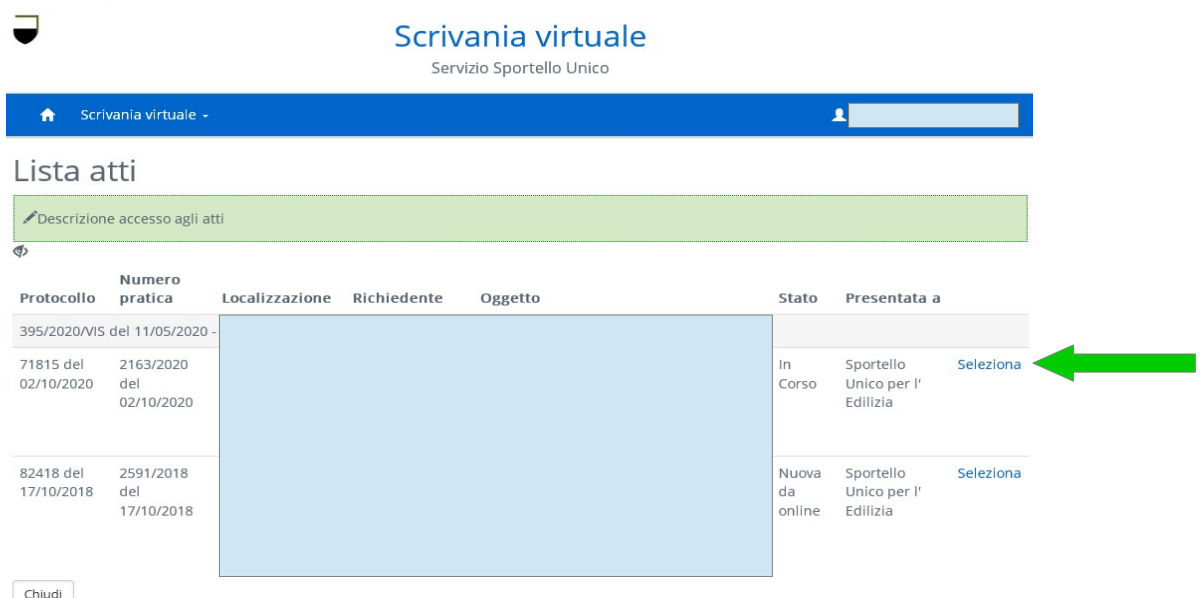

Questi ultimi possono essere presenti in tre diverse schede della pratica stessa, a secondo della natura degli stessi.

La scheda principale è, naturalmente, quella dei "Documenti" ma altri possono essere presenti in quella che si chiama "Endoprocedimenti" dove sono raccolti i documenti inseriti, appunto, in fase di compilazione della pratica, degli eventuali endoprocedimenti.

Infine, alcuni possono essere allegati ai "movimenti procedurali" che hanno concorso alla formazione dell'iter procedurale della pratica e questi si trovano in basso nella scheda "Dati generali", sezione "Movimenti":

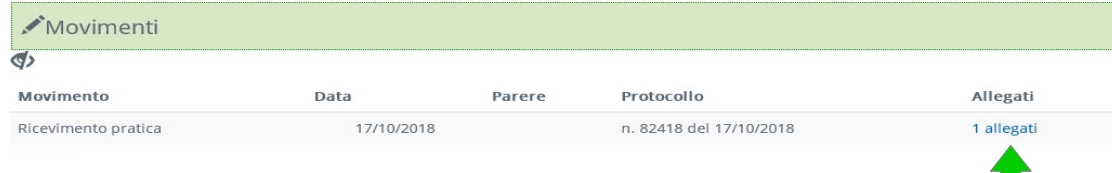

**Tutti i documenti presenti nella pratica, sono scaricabili**.